## Indicazioni per eseguire l'iscrizione ad eventi formativi tramite l'area riservata del sito dell'Ordine Medici Chirurghi ed Odontoiatri

Eseguire l'accesso CON SPID all'AREA RISERVATA del sito dell'Ordine al link : https://spid.odmeo.re.it/it/

- collegarsi alla sezione "FORMAZIONE ECM" e selezionare il corso di interesse
- Cliccare su "DETTAGLI ED ISCRIZIONE" del corso di interesse
- Dopo aver cliccato sul riquadro "PARTECIPA A QUESTO CORSO"
- Sarà necessario compilare tutti i campi previsti e in particolare i campi obbligatori "Disciplina" e "Partecipazione a titolo di"

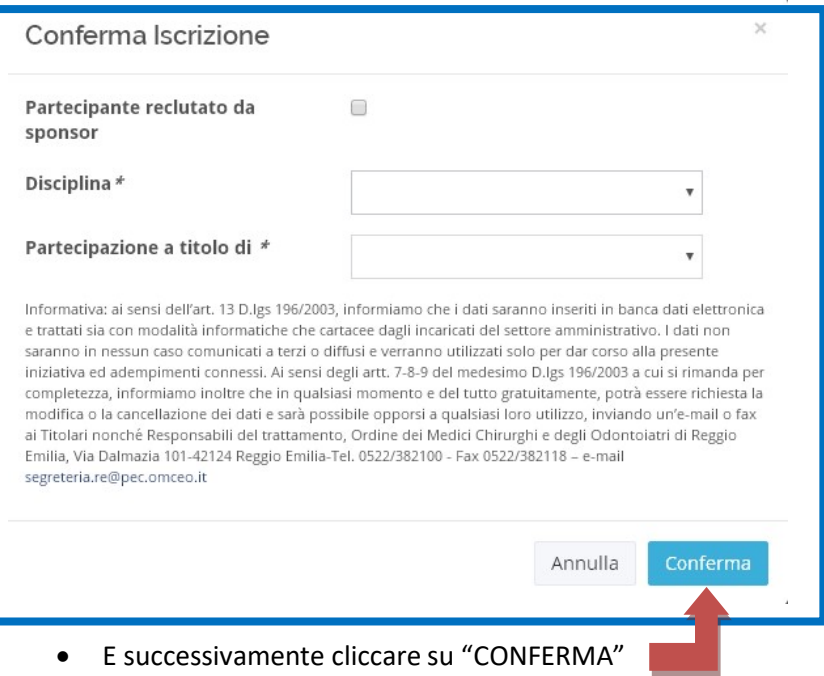

Occorre prestare attenzione al messaggio che comparirà sul monitor al momento della prenotazione E CHE COSTITUISCE FORMALE RISCONTRO DA PARTE DELLA SEGRETERIA RISPETTO ALLA DOMANDA DI PRENOTAZIONE.

Di seguito due esempi:

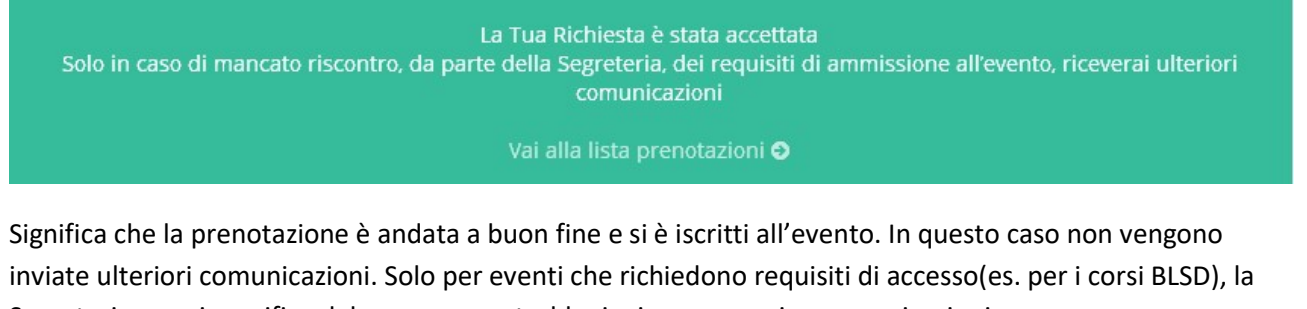

Segreteria, previa verifica del possesso, potrebbe inviare successive comunicazioni

La Tua Richiesta è stata inserita nella lista di attesa Consulta prossimamente la lista prenotazioni per verificare l'esito

Vai alla lista prenotazioni O

Significa che non vi sono al momento posti disponibili per l'evento e che il nominativo è stato inserito in lista d'attesa. Il professionista sarà successivamente contattato dalla Segreteria solo nel caso si renda disponibile un posto.

Nel caso non si ricevano ulteriori informazioni, la domanda di adesione permane in lista d'attesa e si esaurisce con il relativo corso.

Per gli Iscritti all'Ordine Medici Chirurghi ed Odontoiatri di Reggio Emilia è possibile visualizzare lo "STATO" delle proprie iscrizioni collegandosi CON SPID all'area riservata del sito dell'Ordine - sezione "STATO ISCRIZIONE ECM" in cui, per gli eventi a cui si è iscritti, compare la scritta "partecipante" in un riquadro giallo, mentre per gli eventi a cui si è già partecipato compare la scritta "partecipato" in riquadro blu

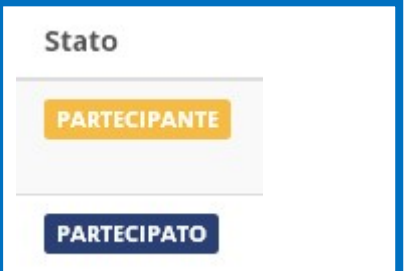

Una domanda di adesione in "Lista d'attesa" non fornisce riscontri nella sezione "Stato iscrizione ECM".